# @karnil

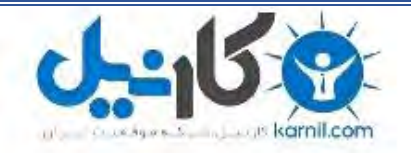

**کارنیل، بزرگترین شبکه موفقیت ایرانیان می باشد، که افرادی زیادی توانسته اند با آن به موفقیت برسند، فاطمه رتبه 11 کنکور کارشناسی، محمد حسین رتبه86 کنکور کارشناسی، سپیده رتبه 3 کنکور ارشد، مریم و همسرش راه اندازی تولیدی مانتو، امیر راه اندازی فروشگاه اینترنتی،کیوان پیوستن به تیم تراکتور سازی تبریز، میالد پیوستن به تیم صبا، مهسا تحصیل در ایتالیا، و..... این موارد گوشه از افرادی بودند که با کارنیل به موفقیت رسیده اند، شما هم می توانید موفقیت خود را با کارنیل شروع کنید.**

**برای پیوستن به تیم کارنیلی های موفق روی لینک زیر کلیک کنید.**

## *[www.karnil.com](http://www.karnil.com/)*

**همچنین برای ورود به کانال تلگرام کارنیل روی لینک زیر کلیک کنید.**

*https://telegram.me/karnil*

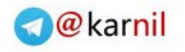

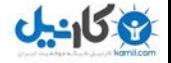

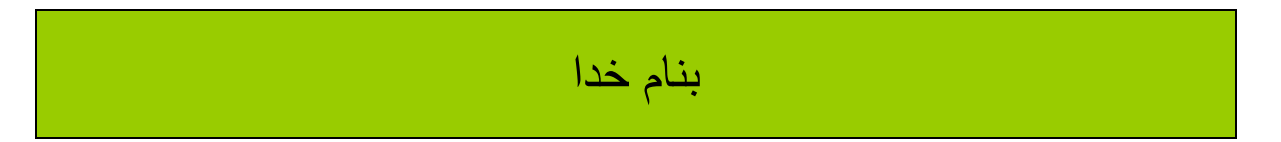

# **آموزش ایجاد وبالگ در بالگفا**

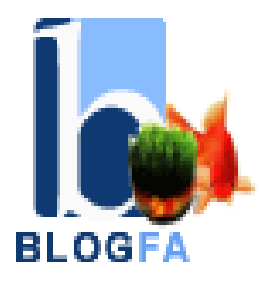

نویسنده : بهنام حسن پور

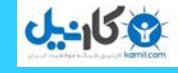

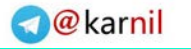

وبالگ چیست ؟

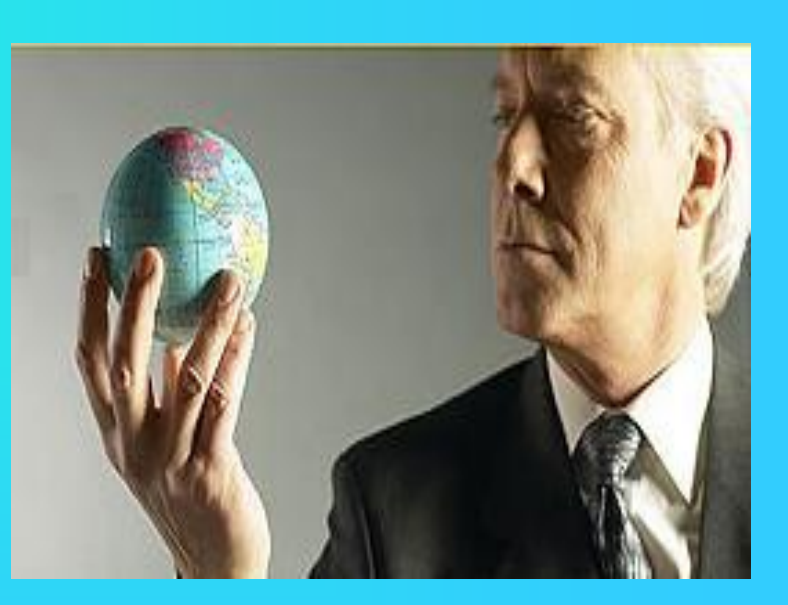

**بی شک اینترنت تاثیر گزارترین پدیده قرن است چون با ابزارها وامکانات متعددی که در اختیار همگان قرار می دهد زندگی روزمره انسان را به کلی دگرگون ساخته است یکی از این امکانات ارزشمند وبالگ است جایی که هرکس می تواند با مخاطبان خود ارتباطی بیش از یک تماس ساده داشته باشد . در این راستا هر کسی می تواند اندوخته ها خواسته ها وتجربه ها و حتی لحظه به لحظه زندگی خود را همانند دفتر خاطراتی در وبالگش ثبت کند بی آنکه هزینه ای بپردازد یا ضرری متحمل شود. وبالگ مانند یک روزنامه یا مجله ای است که صاحبش شمایید هر وقت که خواستید و هر طور که مایل بودید می توانید آن را اداره کنید. در طی این مقاله سعی خواهم کرد تا شما را با گوشه ای از این امکانات آشنا کنم .**

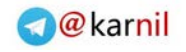

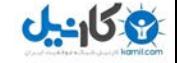

آشنایی با سرویس دهندگان وبالگ :

**برای ایجاد وبالگ شما به یک سرویس دهنده نیاز دارید که وبالگ شما را میزبانی کند در اینترنت سرویس دهندگان بسیاری وجود دارد که هریک امکانات به خصوصی را ارائه می دهند از میان سرویس دهندگان ایرانی که خوشبختانه تعداد آنها کم هم نیست می توان به موارد زیر اشاره کرد :**

> **[www.blogfa.co](http://www.blogfa.com/)[m](http://www.mihanblog.com/) www.mihanblog.com www.persianblog.com www.blogsky.com www.iranblog.com www.aftablog.com www.parsiblog.com**

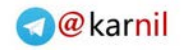

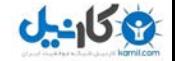

تعدادی دیگر از سرویس دهندگان خارجی:

تمامی سرویس دهندگانی که در اسالید قبل مشاهده کردید مربوط به سرویس دهندگان ایرانی است در زیر برخی دیگر از سرویس دهندگان بین الملی آورده شده است که زبان فارسی را نیز پشتیبانی می کنند :

**[www.blogger.co](http://www.blogger.com/)[m](http://www.wordpress.com/) www.wordpress.com www.blogspot.com www.weblog.com**

 $J_2J_3$ 

ثبت نام و ایجاد وبالگ در بالگفا :

بعد از این مقدمات اکنون نوبت آشنایی با نحوه ثبت نام در یک سرویس دهنده و ایجاد یک وبالگ شخصی است من در اینجا می خواهم نحوه ایجاد وبالگ را در بالگفا توضیح بدهم. برای شروع کار مرورگر خودتان را باز کنید وآدرس زیر را وارد کنید: **www.blogfa.com**پس از بارگزاری (لود شدن) ، صفحه اصلی سایت نمایان می شود مثل تصویر اسالید بعدی:

**O**karnil

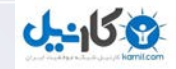

## **تصویر صفحه نخست بالگفا:**

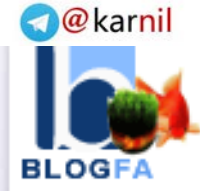

#### | صفحه نخست || ورود کاربران || ثبت وبلاگ جدید || راهنما || آخبار سایت || فهرست وبلاگها || تبلیغات در بلاگها || درباره بلاگها || گزارش تخلف || تماس با ما

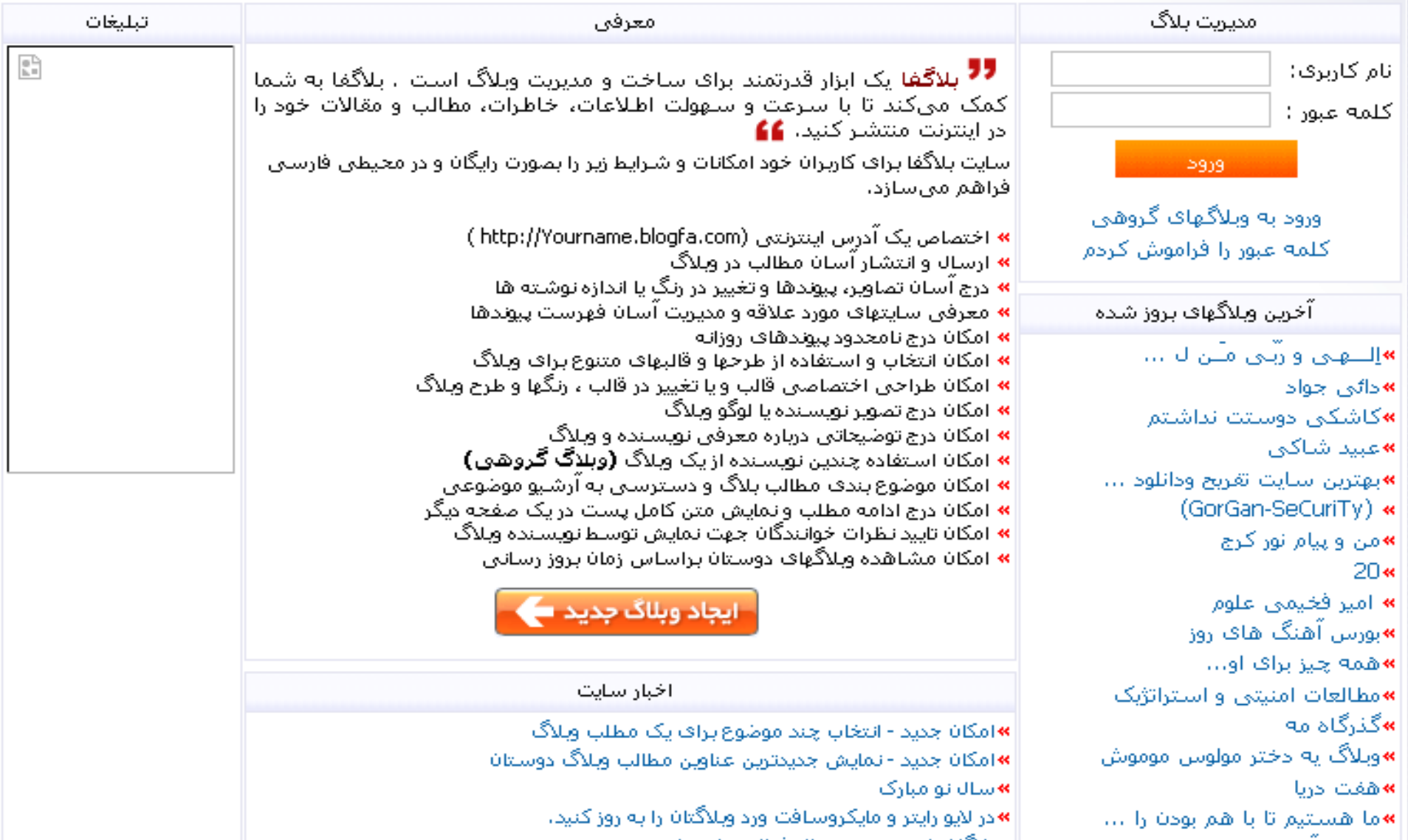

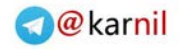

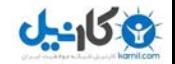

## برای شروع ثبت نام در پایین قسمت معرفی رو ی دکمه ایجاد وبلاگ جدید ک

کلیک کنید تا به صفحه بعدی که فرم ثبت نام است بروید برای ایجاد وبالگ باید این فرم را به صورت کامل پر کنید در این قسمت یک نام برای وبالگتان انتخاب می کنید که نام کاربریتان می باشد یعنی **www.username.blogfa.com** که username . هما ن نام کاربریتان است

در اسالید بعدی شما می توانید فرم ثبت نام را مالحظه کنید :

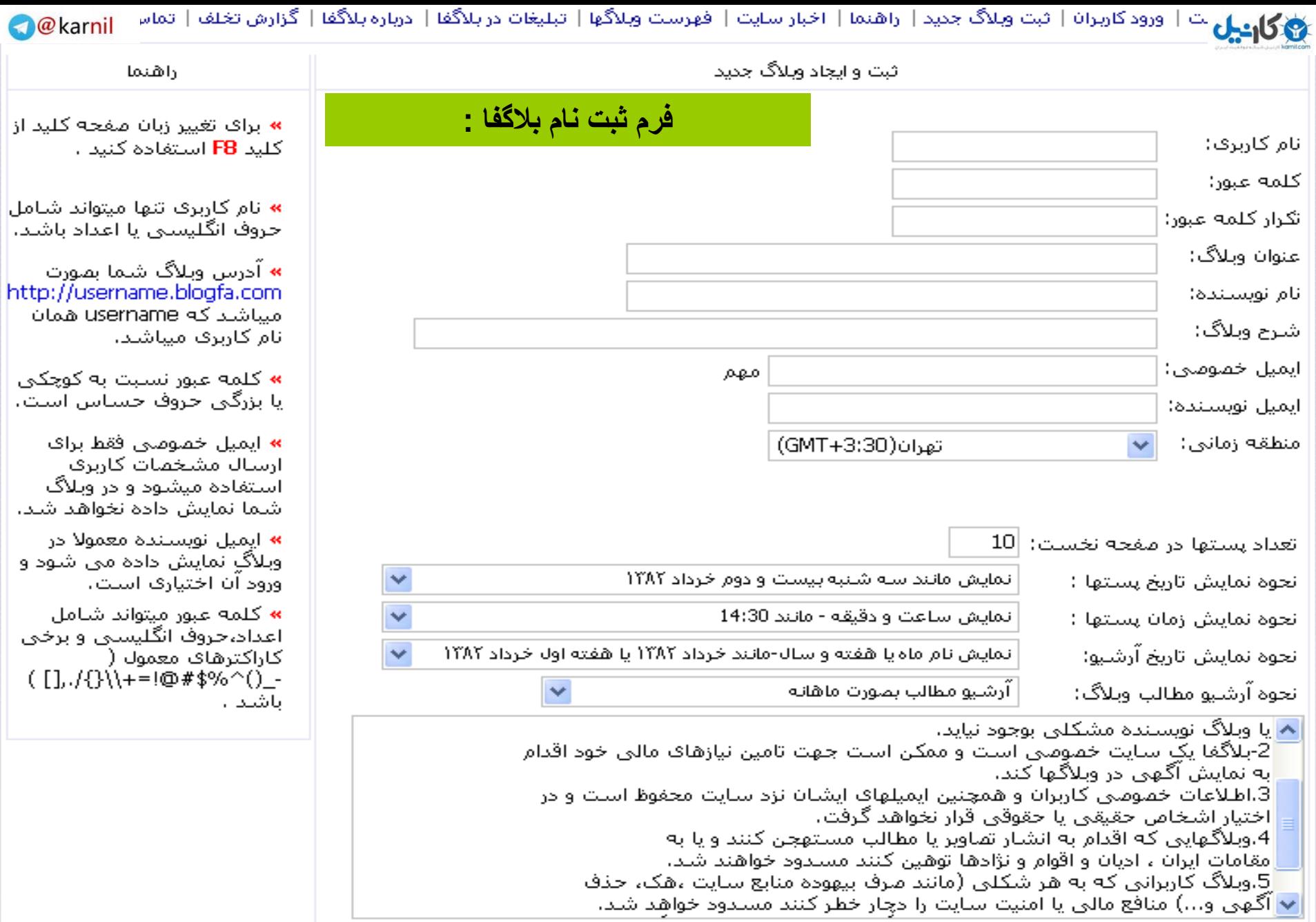

أأنصراف

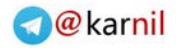

توضیح فیلدها :

پس از نوشتن کلمه عبور و نام کاربری عنوان وبالگ خودتان را در مستطیل مقابل آن بنویسید عنوان وبالگ در باالی وبالگ ونیز در عنوان مرورگر ظاهر خواهد شد که می تواند یک جمله خوش آمد گویی یا شعار وبالگتان باشد همانند شکلهای زیر ) من جمله "به وبالگ دانشجویان : ) رشته مکانیک خوش امدید " را نوشته ام

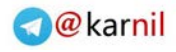

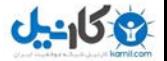

### **نمایش عنوان وبالگ در بالگفا :**

## به وبلاگ دانشجویان رشته مکانیک خوش امدید

ضفحه تخست يست الكترونيك آرشيو وبلاگ عناوين مطالب وبلاگ

نوشته های پیشین

RSS

POWERED BY **BLOGFA.COM** 

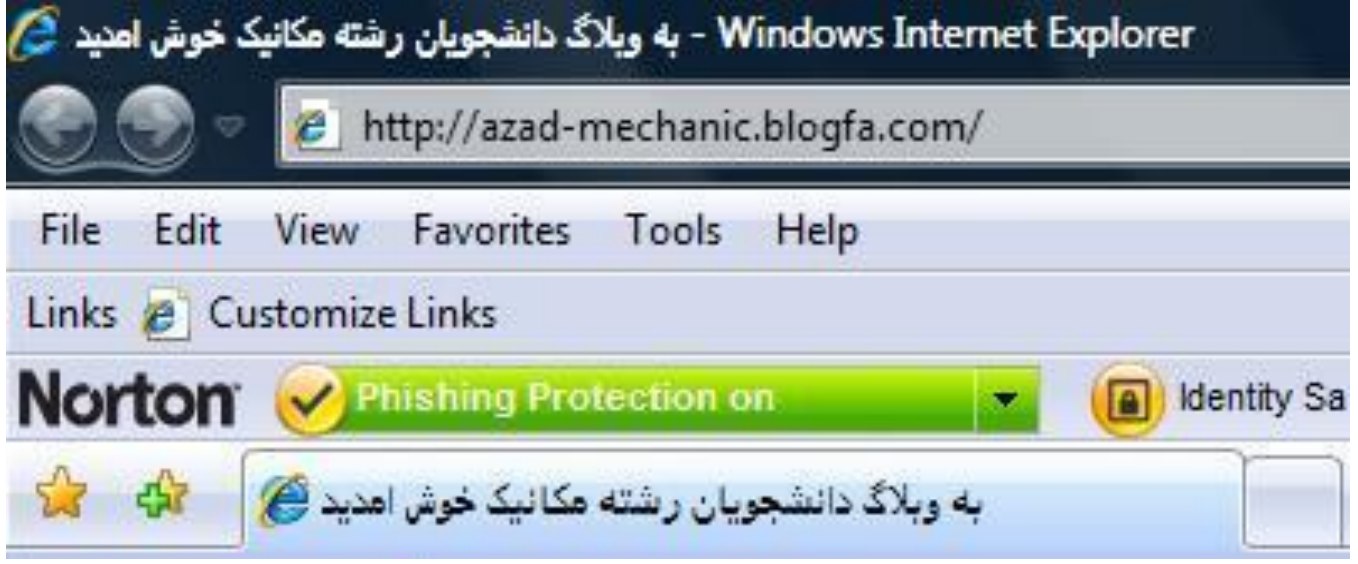

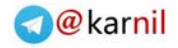

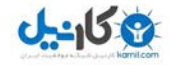

همانطورکه در راهنمای ثبت نام سمت چپ صفحه نوشته شده است ایمیل خصوصی فقط برای ارسال مشخصات کاربری استفاده میشود و در وبالگ شما نمایش داده نخواهد شد بنابراین ایمیل خودتان را در این قسمت وارد کنید فیلد بعدی ایمیل نویسنده است که دروبالگ کنار نام نویسنده نمایش داده می شود باقی فیلدها را می توانید همان گونه که هستند رها کنید در انتها و پس از خواندن قوانین و مقررات بالگفا قبول قوانین سایت و ایجاد وبالگ " کلیک "روی دکمه .کنید

قبول قوانین سایت و ایجاد وبلاگ

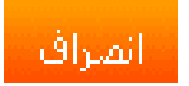

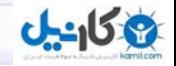

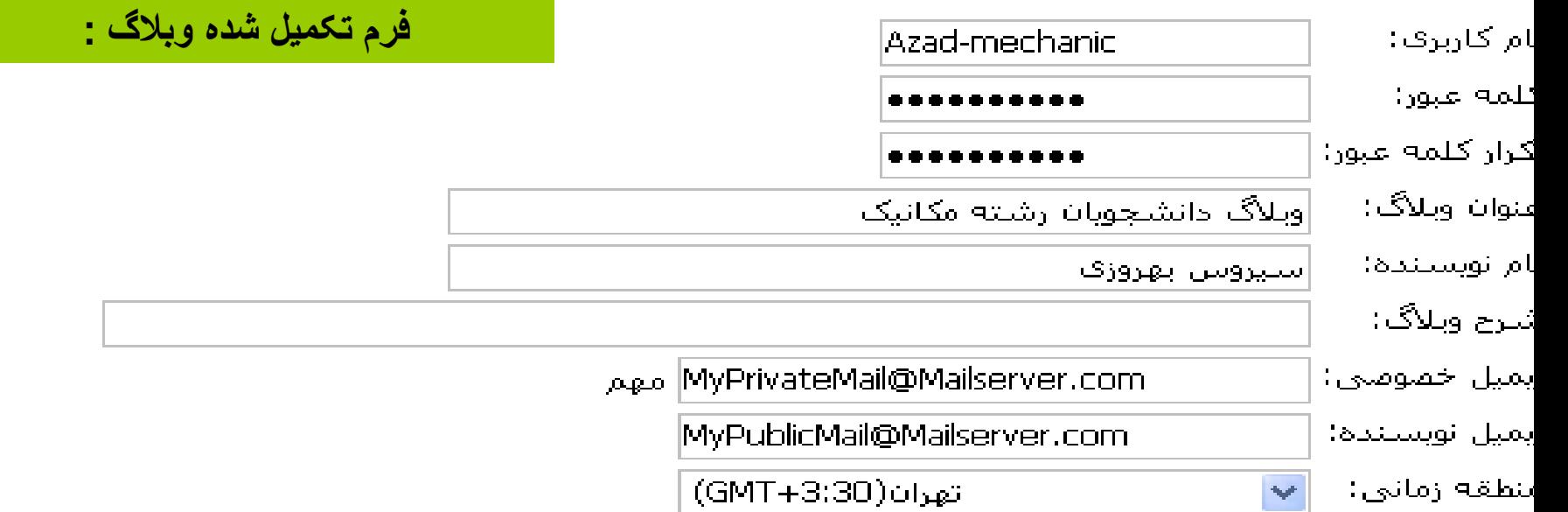

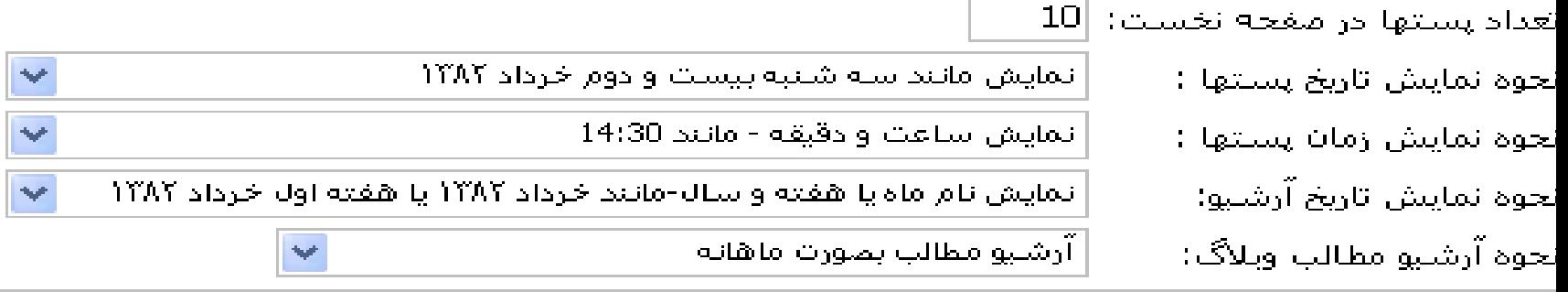

الطلاعات خمومتی کاربران و همچنین ایمیلهای ایشان نزد سایت محفوظ است و در اختیار اشخاص $3$ حقیقی یا حقوقی قرار نخواهد گرفت، 4.وبلاگهایی که اقدام به انشار تماویر یا مطالب مستهجن اکنند و ایا به مقامات ایران ، ادیان و اقوام و تژادها توهین کنند امسلدود خواهند شلد، 5.ویلاگ کاربرانی که به هُر شکلی (مانند صرف بیهوده منابع سایت ،هک، حذف آگنهی و…) منافع مالی یا امنیت سایت را دچار خطر کنند. مسیدود خواهد شید،

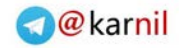

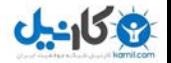

در صورتی که فرم را به طور صحیح وارد کرده باشید و نیز نام کاربری یکتایی را انتخاب کرده باشید عملیات با موفقیت به پایان خواهد رسید و صفحه خوش آمدگویی برای شما نمایش داده خواهد شد و نیز اگر نام کاربری که انتخاب کرده اید قبال توسط شخص دیگری ثبت شده باشد در مقابل کادر نام کاربری یک پیام اخطار به رنگ قرمز شما را از ثبت شدن این نام مطلع خواهد ساخت در این صورت شما باید نام دیگری را انتخاب کنید.در ضمن پس از پایان عملیات ثبت نام یک ایمیل حاوی نام کاربری و رمز عبور به آدرس ایمیل خصوصیتان ارسال می شود. تصویر در اسالید بعدی :

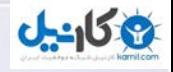

### **صفحه خوش آمدگویی پس از ثبت وبالگ:**

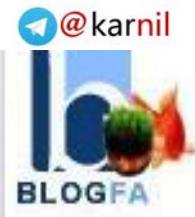

صفحه نخست | ورود كاربرات | ثبت وبلاگ جديد | راهنما | اخبار سابت | فهرست وبلاگها | تبليغات در بلاگفا | درباره بلاگفا | گزارش تخلف | تماس با ما

#### يه بلاگفا خوش آمديد

ورود شما را به فهرست کاربران سابت بلاگفا خوش آمد میگوییم و به خاطر انتخاب بلاگفا به عنوان میزبان وبلاگ خود سیاسگذاریم. نام کاربري و کلمه عبور براي ورود به وبلاگ به ايميل خصوصي شـما ارسـال خواهد شـد. آدرس وبلاگ شـما http://azad-mechanic.blogfa.com مبياشد.

شما میتوانید در بخش ورود اعضاء و با ورود نام کاربری و کلمه عبور شما وارد بخش مدیریتی سایت شده و امکان ارسال مطلب و با تغییر در تنظیمات وبلاگ خود را خواهید داشت،همچنین میتوانید قالب و چهره جدیدی برای وبلاگ خود انتخاب کرده و یا حتی قالب دلخواه خود را بسازید،جهت استفاده بهتر از امکانات سابت حتما بخش راهنما را مطالعه کثید،

نویستدگان وبلاگها میتوانند تصویر خود و یا لوگو وبلاگ و همچنین توضیحاتی در مورد نویستده و مطالب وبلاگ را در بخش تنظیمات تعیین کنند، مدیریت بلاگفا از کاربران خود انتظار دارد با درک شرایط و قوانین ایران آنرا در نوشته ها و وبلاگ خود لحاظ کنند.در عین حال مدیریت بلاگفا خواستار و یشتیبان آزادک اندیشه و قلم است و قول میدهیم که مشخصات شخصی شما محفوظ و در اختیار هیچ شخص یا مقامی قرار نخواهد گرفت،

اروزې موفقيت براې شما را داريم.

مدىرىت بلاگفا

بازگشت به صفحه تخست

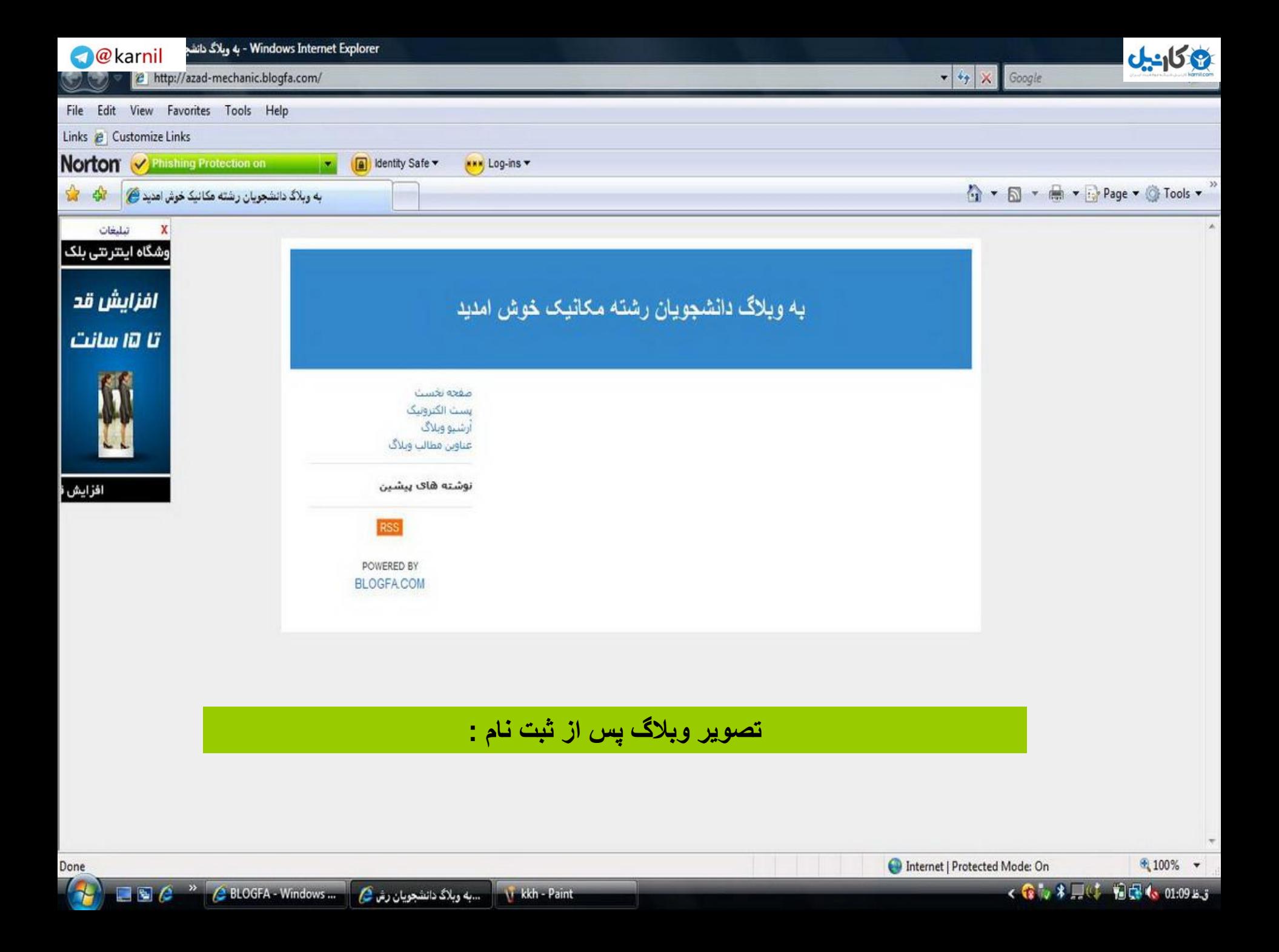

**ورود به بخش مدیریت وبالگ :**

**19 كانيل** 

برای ایجاد هر گونه تغییری در وبالگتان شما باید به بخش مدیریت یا به اصطالح کنترل پنل وبالگتان وارد شوید برای این کار باید به صفحه نخست بالگفا بروید بخش مدیریت وبالگ باال و سمت راست قرار دارد :

**O** karnil

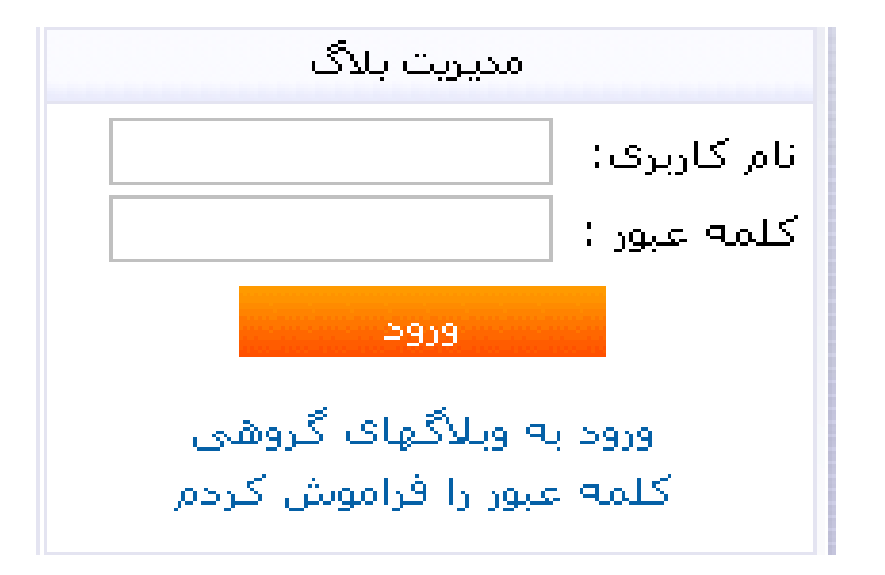

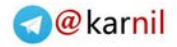

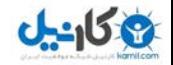

اکنون در مقابل کادر نام کاربری نام وبالگتان ودر مقابل کادر کلمه عبور، کلمه عبوری را که هنگام ثبت نام انتخاب کرده بودید را وارد کنید اگر آن را فراموش کردید نگران نباشید کلمه عبور را فراموش "می توانید با کلیک روی لینک کردم " آن را بازیابی کنید در این صورت کلمه عبور به آدرس ایمیل شخصیتان ارسال خواهد شد .پس از نوشتن : ورود " کلیک کنید "اطالعات الزم اکنون روی دکمه

#### ورود

میز "اگر اطالعاتی که وارد کردید درست باشد وارد صفحه :کار" تان می شوید **O** karnil نی کاردی<mark>ل</mark> بت | ورود کاربران | ثبت وبلاگ جدید | راهنما | اخبار سایت | فهرست وبلاگها | تبلیغات در بلاگفا | درباره بلاگفا | گزارش تخلف | تما

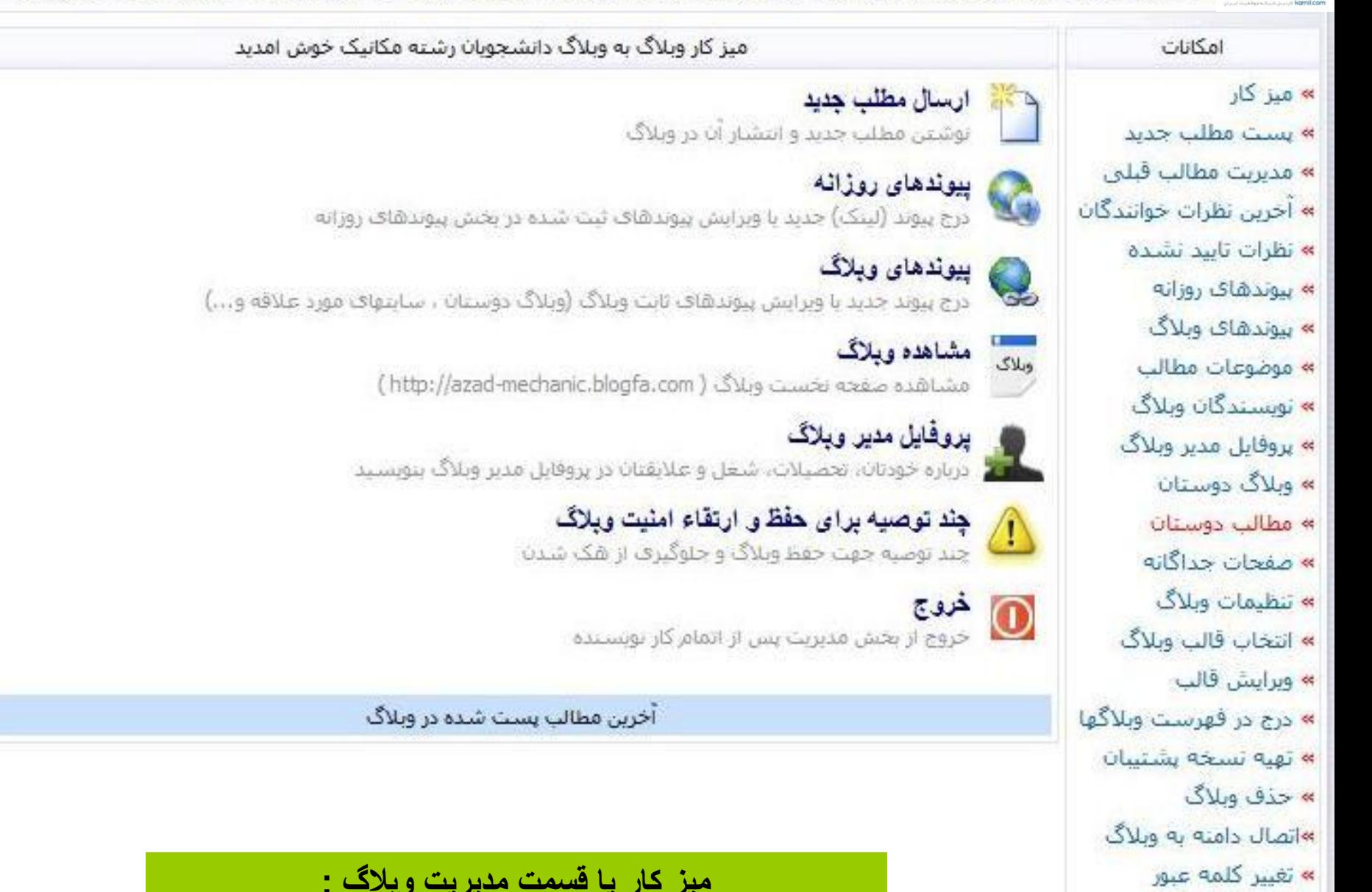

» راهنما

» خروج از بخش مدیریت

» مشاهده وبلاگ

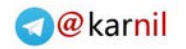

**آشنایی با منوهای بخش مدیریت وبالگ :**

**ی کانیل** 

بخش میز کار وبالگ شامل گزینه های گوناگونی است که من مهمتری آنها را در اینجا ذکر خواهم کرد :

**برای نوشتن مطلب جدید در وبالگ که " پست " هم گفته می شود -1: ارسال مطلب جدید پست "روی این لینک کلیک کنید برای نوشتن مطلب می توانید از قسمت امکانات گزینه : مطلب جدید " را نیز انتخاب کنید**

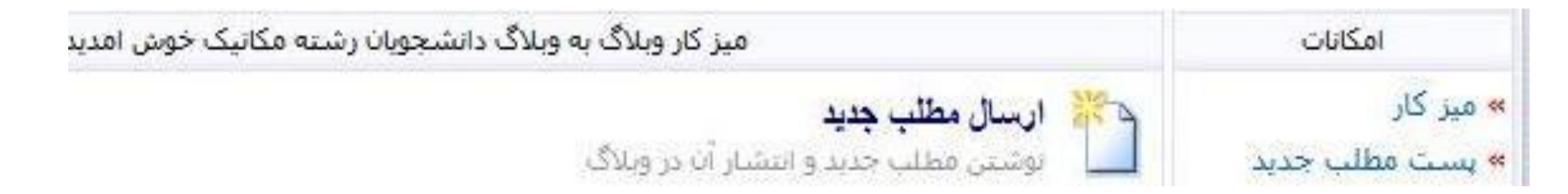

**متن خودتان را داخل مستطیل بزرگ سفید بنویسید از ابزارهایی که در باالی این کادر مستطیلی وجود دارد می توانید برای ویرایش متن خودتان استفاده کنید مثل ایجاد لینک یا قرار دادن عکس یا کدهای اچ تی ام ال ونیز تغییر فونت و رنگ متن که با تمرین با تک تک انها آشنا خواهید شد .**

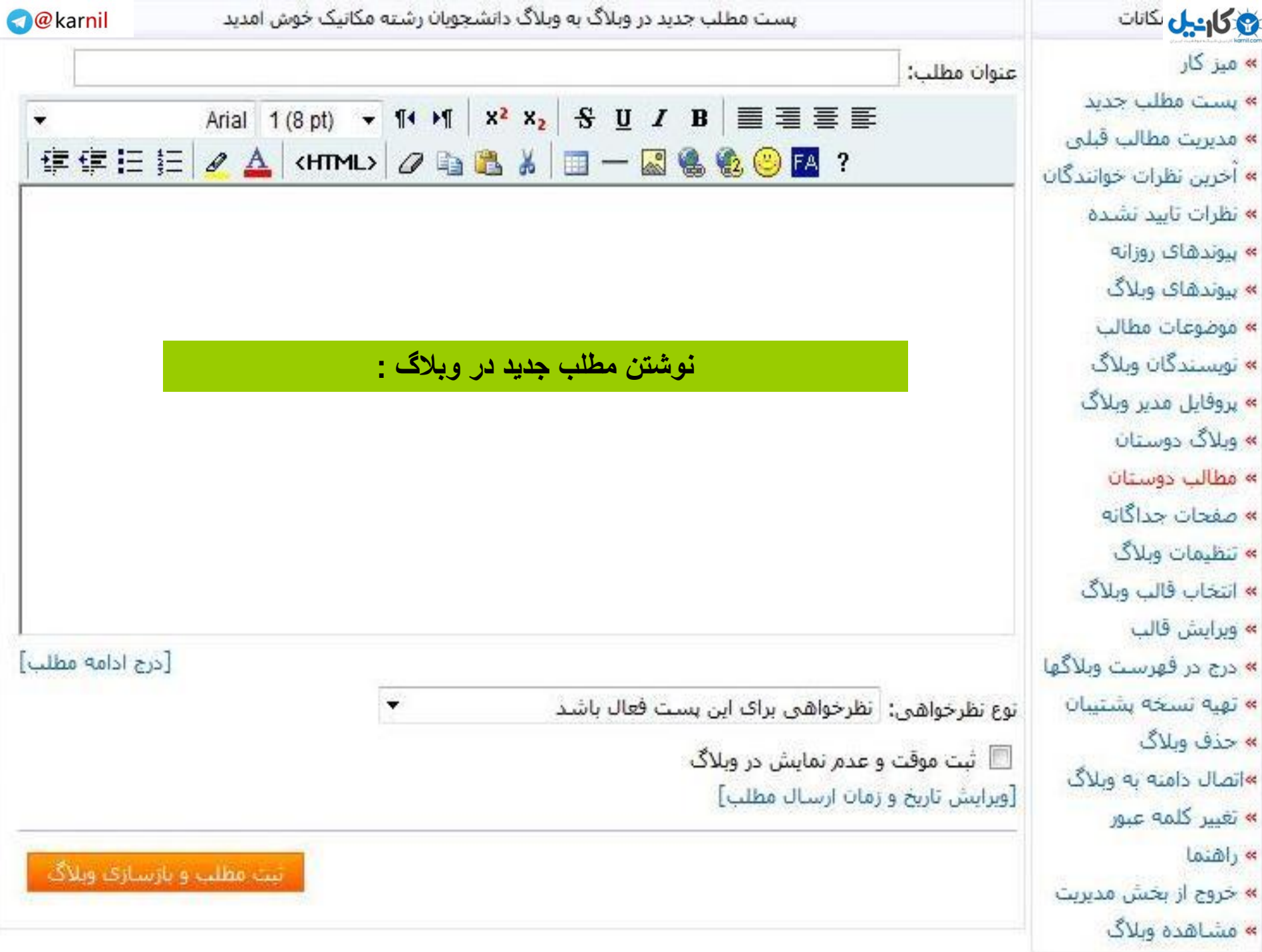

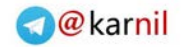

**قرار دادن عکس و انواع فایل در وبالگ :**

**19 کاریل** 

برای استفاده از عکس یا قرار دادن فایل هایتان در وبالگ جهت استفاده دیگران آنها را باید در اینترنت فرار دهید چون بالگفا فضایی را در اختیار کاربرانش فرار نمی دهد شما همانند دیگر وبالگ نویسان باید فایل هایتان را روی یکی از" آپلود سنتر " ها ی رایگان **Upload Center**قراردهید باز هم در این میان آپلود سنتر های ایرانی خوبی وجود دارند که به سادگی با یک ثبت نام مقدار فضایی را در اختیار شما قرار می دهند در اسالید بعدی چند تا از این : آپلود سنتر ها آمده است

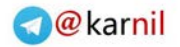

## **آپلود سنترهای ایرانی :**

[لیس](www.karnil.com)ت آپلود سنترها :

ی کانیل<br>م

**[www.persiangig.co](http://www.persiangig.com/)[m](http://www.persianupload.com/)**

**www.sarirupload.com**

**www.upload.ir**

**www.persianupload.com**

**www.parsaspace.com**

**www.picbaz.com**

**آپلود سنترهای خارجی :**

**[www.rapidshare.co](http://www.rapidshare.com/)[m](http://www.megashare.com/)**

**www.megashare.com**

**www.4ashare.com**

**www.easyshare.com**

**www.zshare.com**

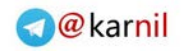

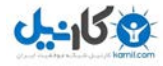

پس از آپلود عکس برای فرار دادن آن در وبالگ به این روش عمل کنید در میز کار تان روی ارسال مطلب جدبد کلیک کنید سپس در باالی کادر مستطیل شکل که مطالبتان کلیک کنید " را می نوشتید روی عالمت" درج تصویر و آدرس عکس تان و متن تصویر را بنویسید. متن تصویر هنگامی که عکس دیده نمی شود برای اطالع کاربر نمایش : داده می شود همانند شکل زیر

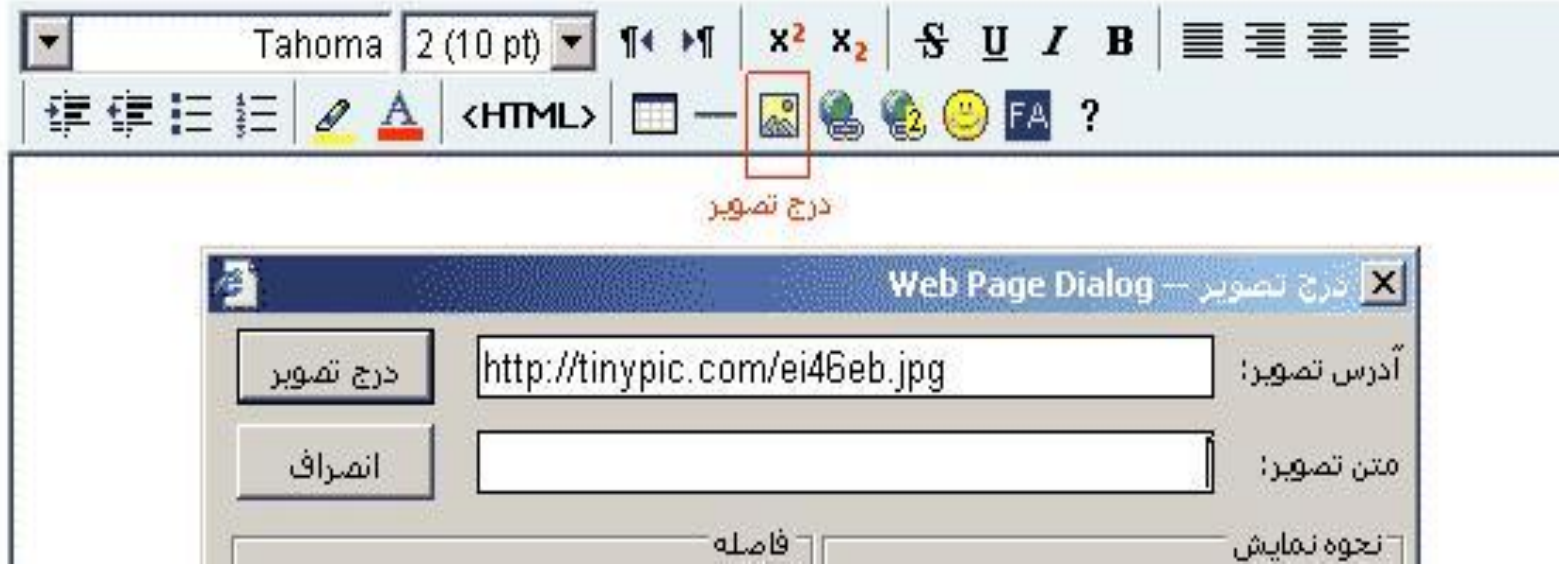

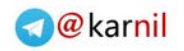

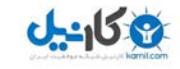

راهنمای بالگفا که در بخش میز کار در منوی امکانات وجود دارد توضیحات مفیدی را درباره نحوه قرار دادن عکس ونیز اطالعات خوبی در باره هر یک از منوها قرار داده است پیشنهاد می کنم این قسمت را نیز مطالعه فرمایید . پس از نوشتن مطلب نوبت مشاهده وبالگ است تا تغییرات را بهتر ببینید برای اینکار کافی است روی لینک مشاهده وبالگ که در سمت راست و پایین قرار دارد کلیک کنید تا وبالگتان ئر یک صفحه جدید باز شود بهتر است پس از هر بار تغییر در وبالگ یکبار ان را بررسی کنید تا اشکالی نداشته باشد .

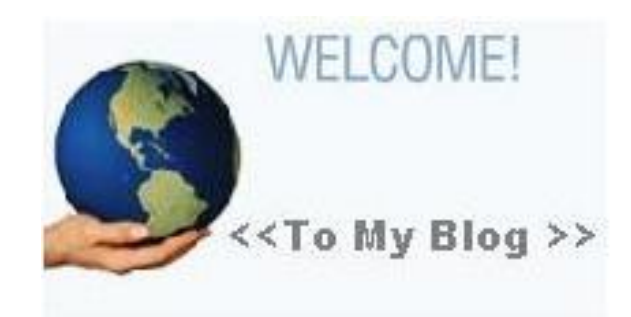

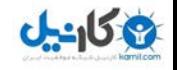

**-2 پیوندها : برای قرار دادن لینکهای مطالب مفید یا سایتها و وبالگهای دیگران از این گزینه استفاده کنید این لینکها در یکی از طرفین چپ یا راست وبالگ نمایش داده خواهند شد بهتر است از لینکهایی که به موضوع وبالگ شما مرتبط است استفاده کنید استفاده از لینک باعث اافزایش بازدید کننده شما خواهد شد سعی کنید با دیگر وبالگ نویسان یا حتی سایتها تبادل لینک داشته باشید :**

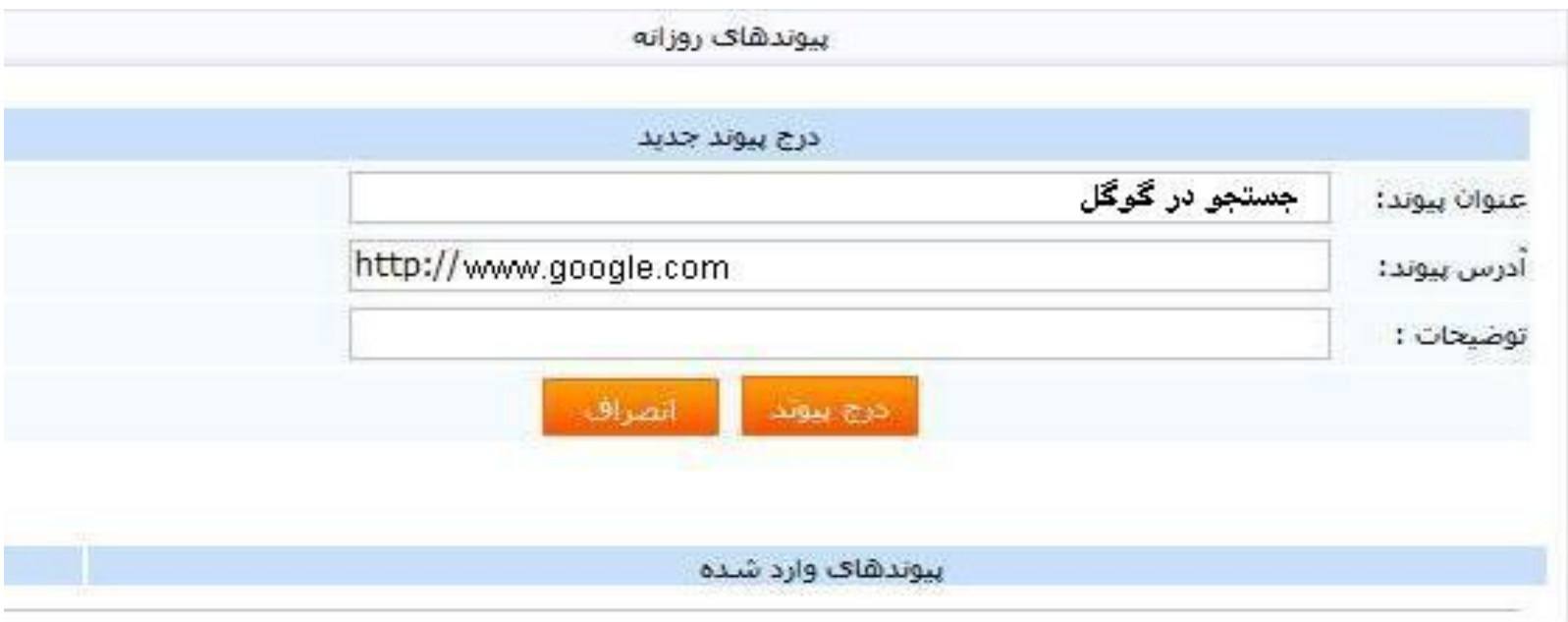

**همانطور که مشاهده می کنید ایجاد پیوند بسیار آسان است کافی است که عنوان و آدرس لینک را بنویسید و روی دکمه ایجاد پیوند کلیک کنید در این صورت پیوند ایجاد شده در .پیوند های ایجاد شده " به نمایشدر خواهد امد "همان صفحه زیر قسمت** 

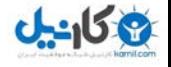

**از قسمت " مدیریت پیوندهای وبالگ " نیز می توانید برای مدیریت و اعمال تغییرات روی پیوند به وبالگهایی که ایجاد کردید استفاده کنید برای دسترسی به این منو از : قسمت امکانات "مدیریت پیوندهای وبالگ" را انتخاب کنید**

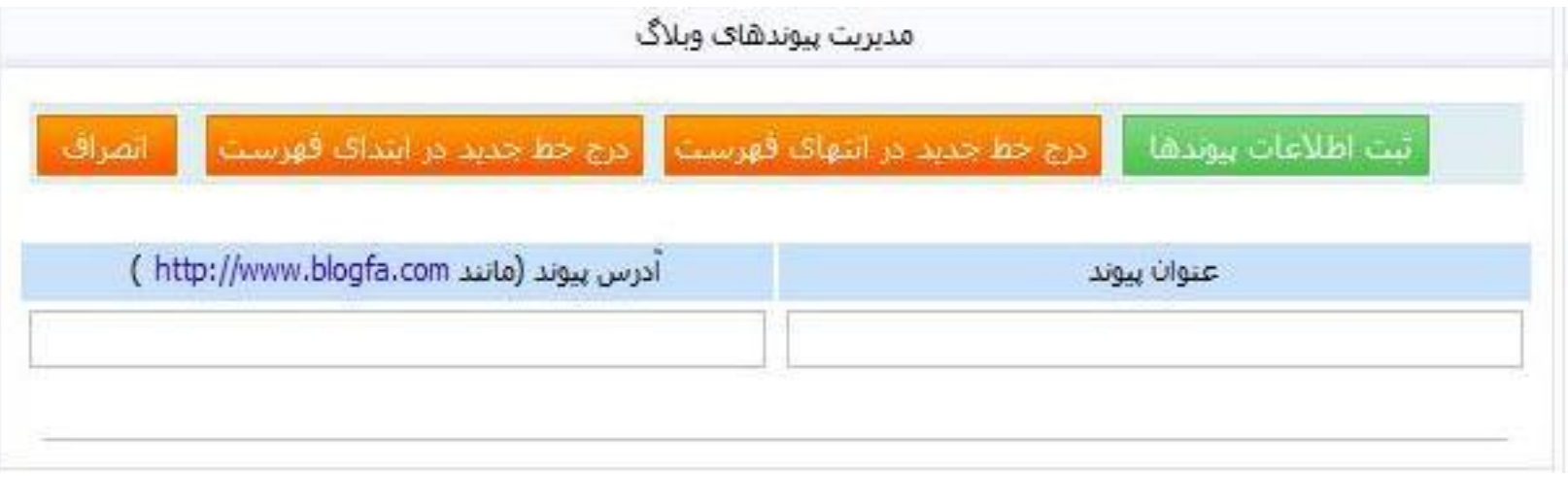

**-3 مدیریت مطالب فبلی : اگر تعداد پست هایی که نوشتید زیاد است و باعث کند شدن باال آمدن وبالگتان می شود و یا اگر می خواهید یکی از پستهای قبلیتان را حذف یا تغییر دهید از این گزینه استفاده کنید در این قسمت عنوان پستهایی که شما در وبالگ نوشتید وجود دارند :**

ارشیو مطالب ویلاگ آرشيو مطالب: ﴿ نَمَايِشُ آخَرِينَ يَسْتَنِهَا

**[-4](www.karnil.com) تنظیمات وبالگ : این قسمت تقریبا مهمترین بحش میز کار شماست چون از طریق این من[و می](https://telegram.me/karnil)  O**@karnil **توانید تغییرات عمدهای روی وبالگتان ایجاد کنید از قبیل نمایش عکس نویسنده وبالگ تعداد و نحوه نمایش پستها و نوشتن اسکریپتهای ویزه مثل شمارشگر تعداد بازدید کنندگان قرار دادن کد آهنگ که هنگام باال آمدن وبالگ پخش می شود ونوشتن متن درباره وبالگ وغیره .**

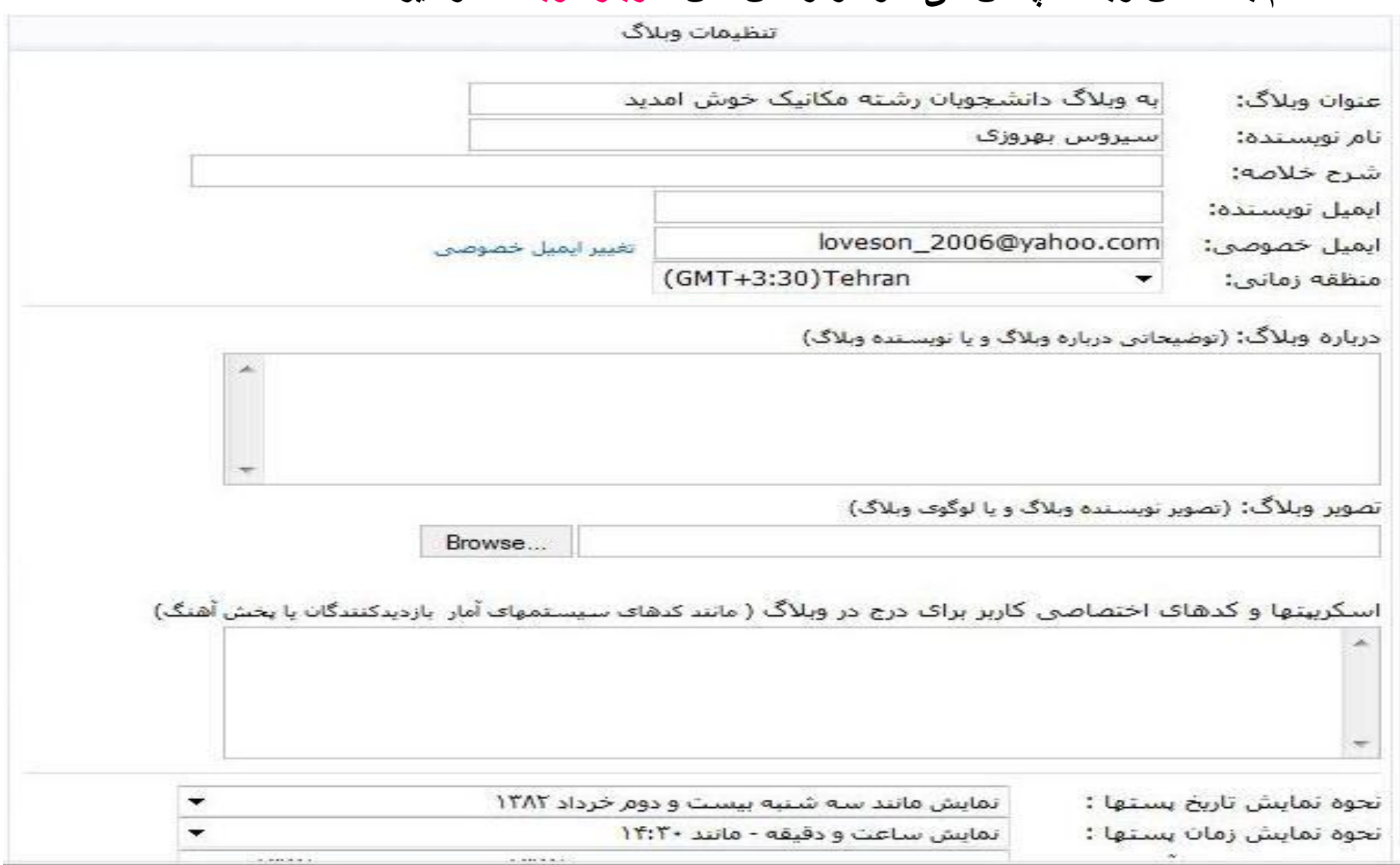

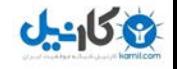

**O**@karnil

**یکی از امکانات جالب وبالگ همین تبادل نظر بین خواننده -5: نمایش نظرات خوانندگان و نویسنده است از راه تبادل نظر شما می توانید با خواسته ها و عقاید و یا محبوبیت موضوعی خاص آگاهی بیابید اگر نمایش نظر را برای پستهای خود فعال ) به طور پیش فرض برای همه پستها فعال است ( کرده باشید لینک " نظر بدهید " در پایین تمام پستها نمایش داده خواهد شد که کاربران می توانند نظرات خودشان را بنویسند و نظرات : دیگران را نیز ببینند**

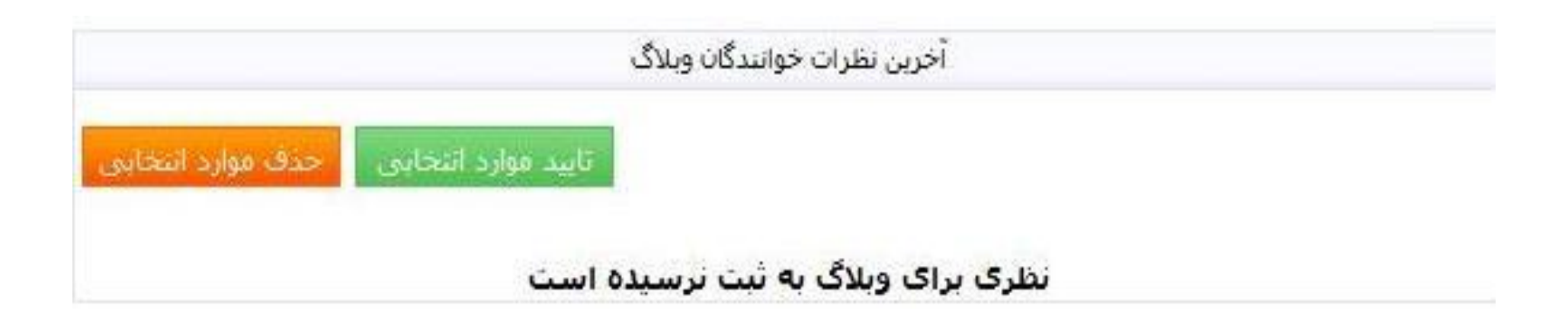

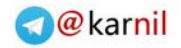

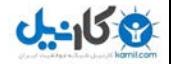

**یکی دیگر از بخش های جالب -6: انتخاب قالب وبالگ و هیجان انگیز وبالگ انتخاب قالب یا پوسته است قالب همانند یک لباس است که ظاهر وبالگ را تغییر می دهد شما می توانید این فالب را از بین قالب ها یی که بالگفا ساخته است انتخاب کنید یا از قالب هایی که دیگران ساخته اند استفاده کنید کافی است که در گوگل دنبال کلمه بگردید تا با سیلی از وبالگها وسایتهایی "" قالب بالگفا که قالبهای رایگان برای وبالگ آماده کرده اند روبرو شوید و حتی خود شما هم می توانید یکی بسازید اگر پشتکار از خودتان نشان دهید تصویر در اسالید بعدی :**

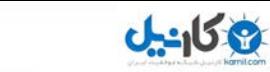

## **انتخاب قالب برای وبالگ :**

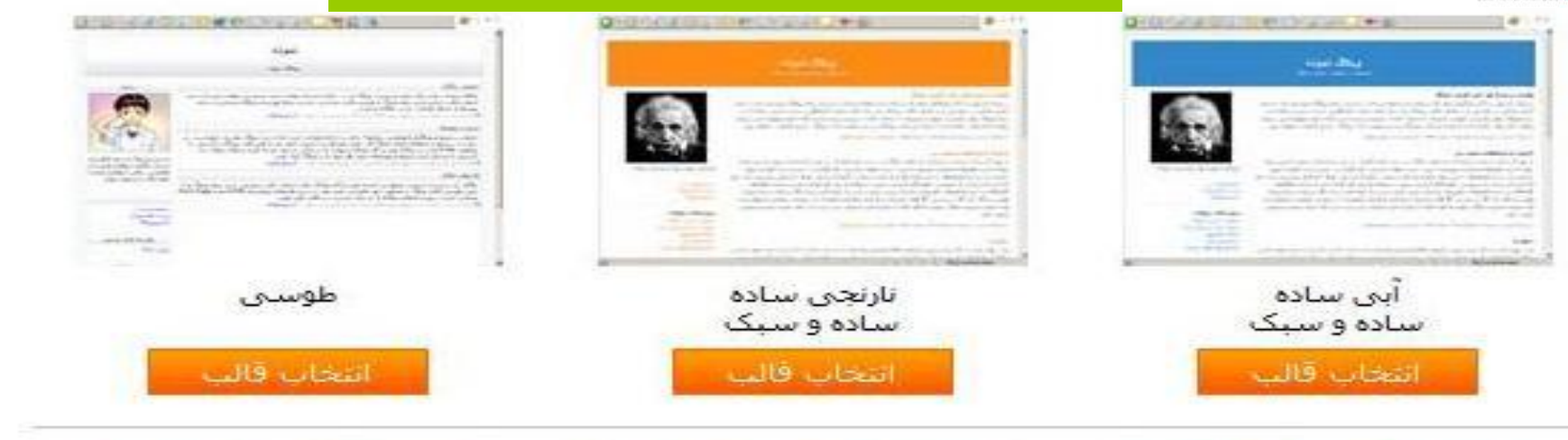

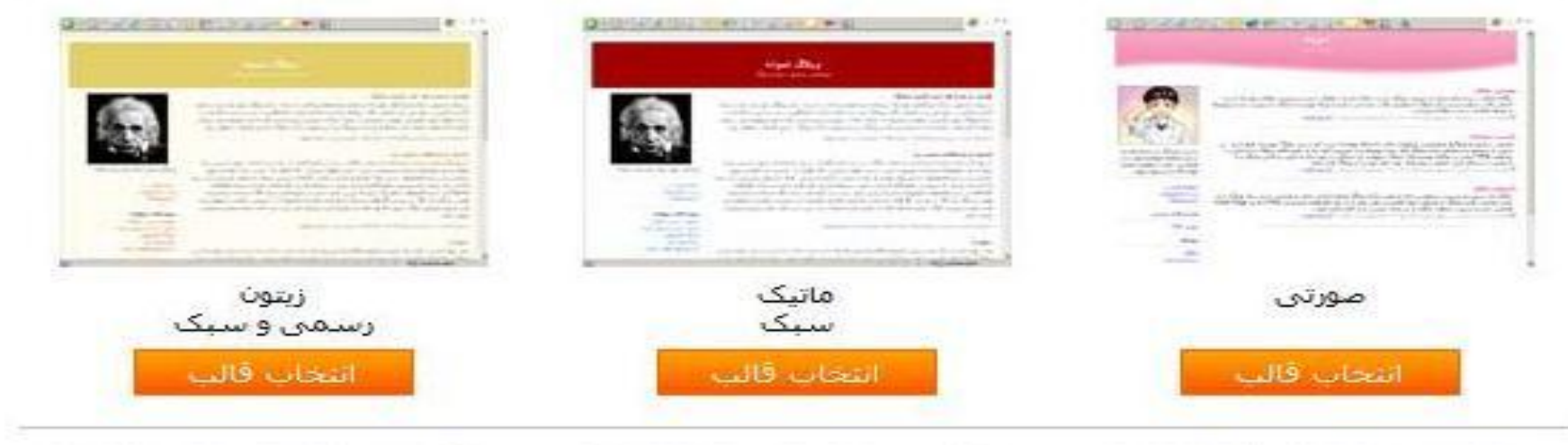

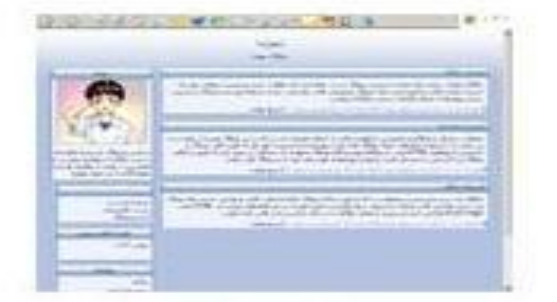

**O** & Rarnil

زمستان

GIOVANOS IMPORTANTES REAL **Material Constitution Constitution** Police and digital developed accountable  $-11 - 1$ 

کوهستان<br>آبی با عناصر گرافیکی

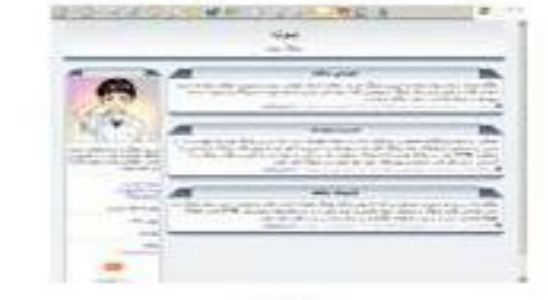

تكنو

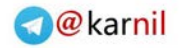

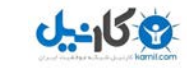

**-7 ویرایش قالب : اگر تمایلی به استفاده از قالب هایی که بالگفا پیشنهاد کرده است ندارید می توانید از قالب هایی که دیگران ساخته اند استفاده کنید در این صورت باید به قسمت ویرایش قالب بروید و کد های قالبی را که از سازنده اش دریافت کردید در این قسمت بنویسید و کدهای قبلی که وجود دارند را پاک کنید در اینجا من یک نمونه را توضیح می دهم از سایت زیر یک قالب را انتخاب کنید و روی آن کلیک کنید تا تصویر وبالگ به صورت بزرگ شده به نمایش در آید :**

#### **www.parstheme.com**

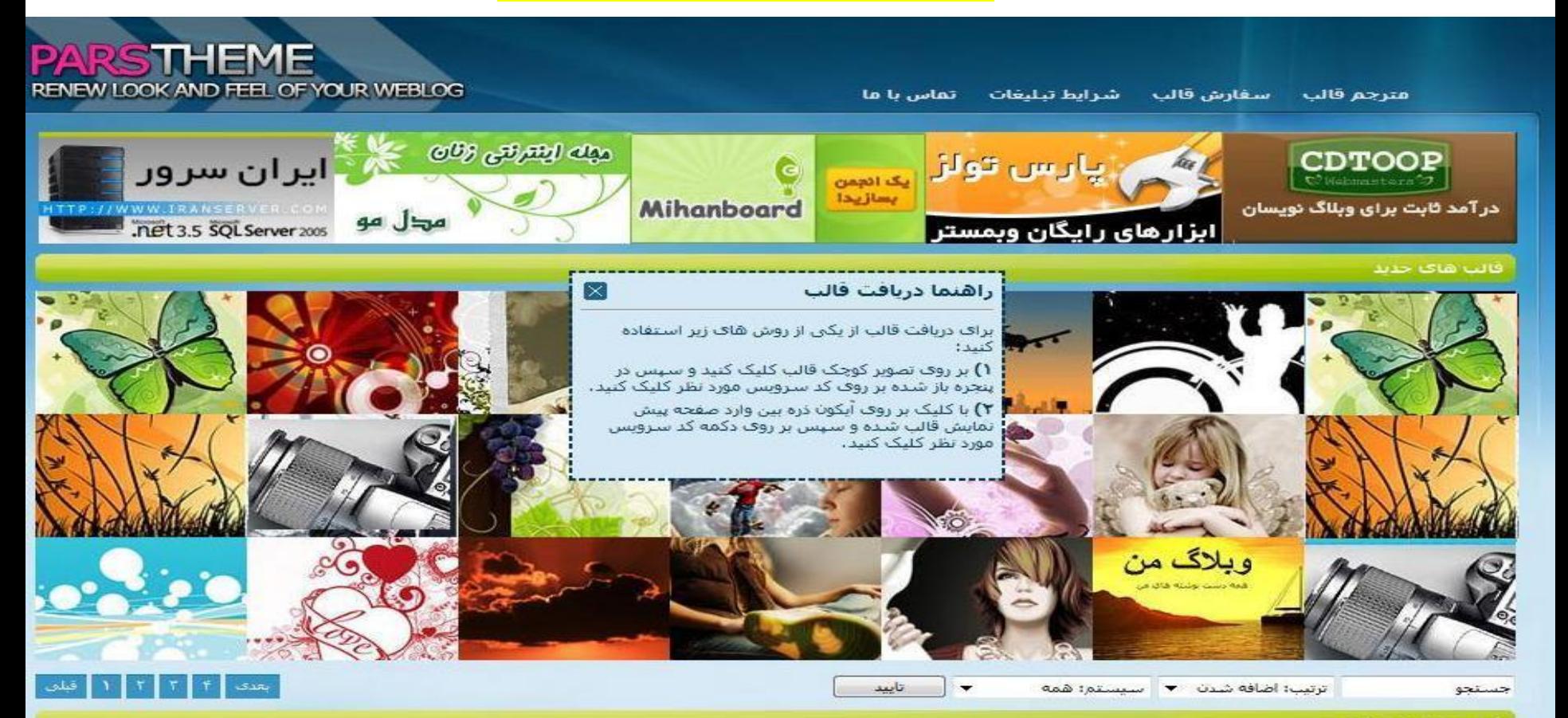

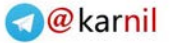

## **اندل [حال](www.karnil.com) در پنجره کوچکی که باز می شود در پایین صفحه لینک " بالگفا " را انتخاب کنید چون کدها : برای وبالگ های مختلف فرق می کند**

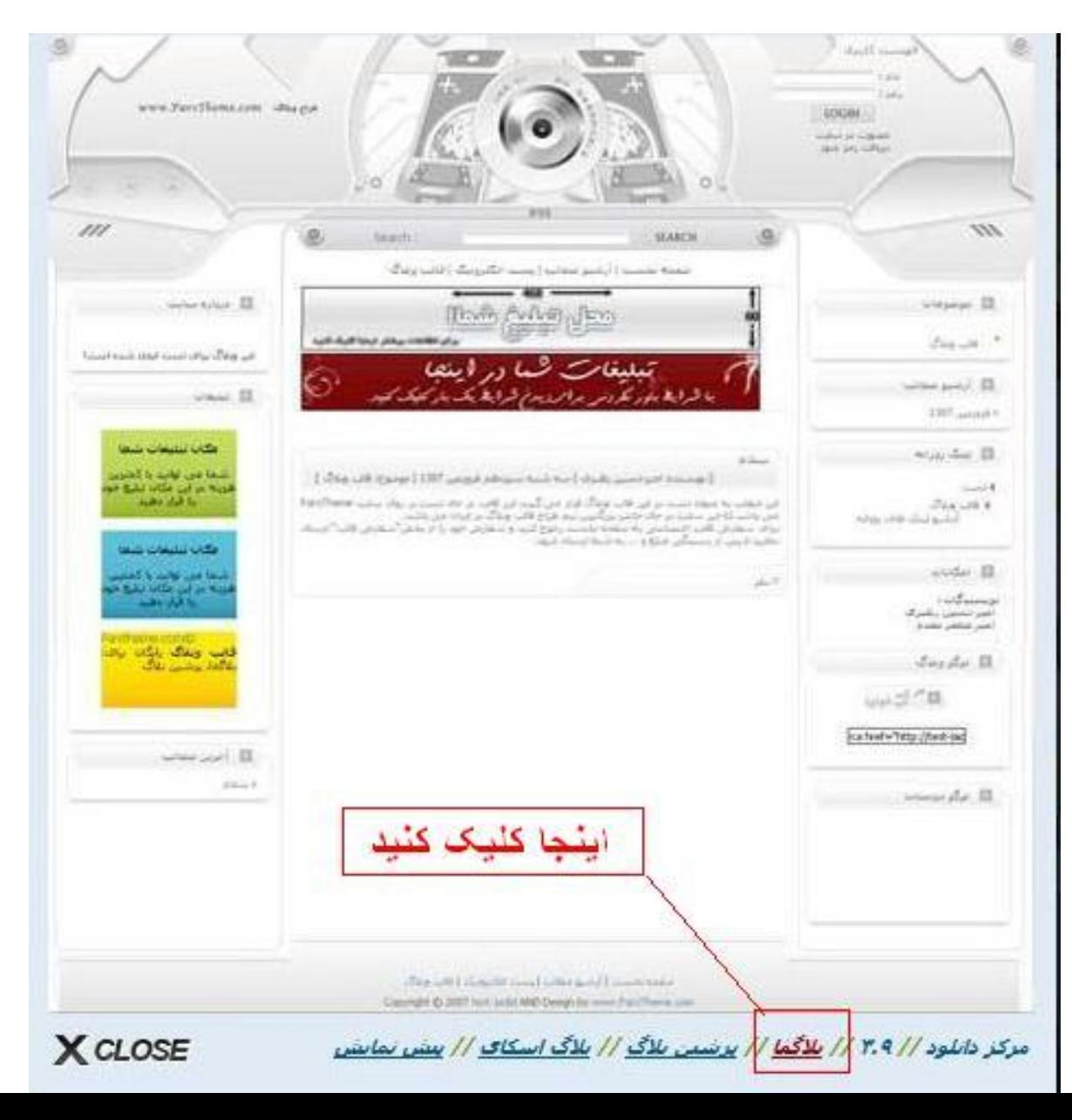

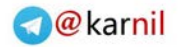

**[پس](www.karnil.com) از کلیک روی لینک پنجره شروع دانلود نمایان می شود و مسیر ذخیره کردن فایل را می پرسد بهتر است دسکتاپ را انتخاب کنید حال دکمه سیو را فشار دهید تا دانلود شروع شود به خاطر حجم کم قالب بیش از 2 دقیقه طول نمی کشد پس از اتمام دانلود دکمه** 

**ان** 

**Close را انتخاب کنید تا پنجره بسته شود بعد بروید سراغ فایل و روی آن راست کلیک کنید سپس گزینه With Open را انتخاب کنید و از پنجره جدیدی که باز می شود Notepad را انتخاب کنید بالفاصله کدهای قالب در نوت پد ظاهر می شوند االن تنها کاری که مانده کپی تمام این کدها و نوشتن اونها در بخش ویرایش قالب است**

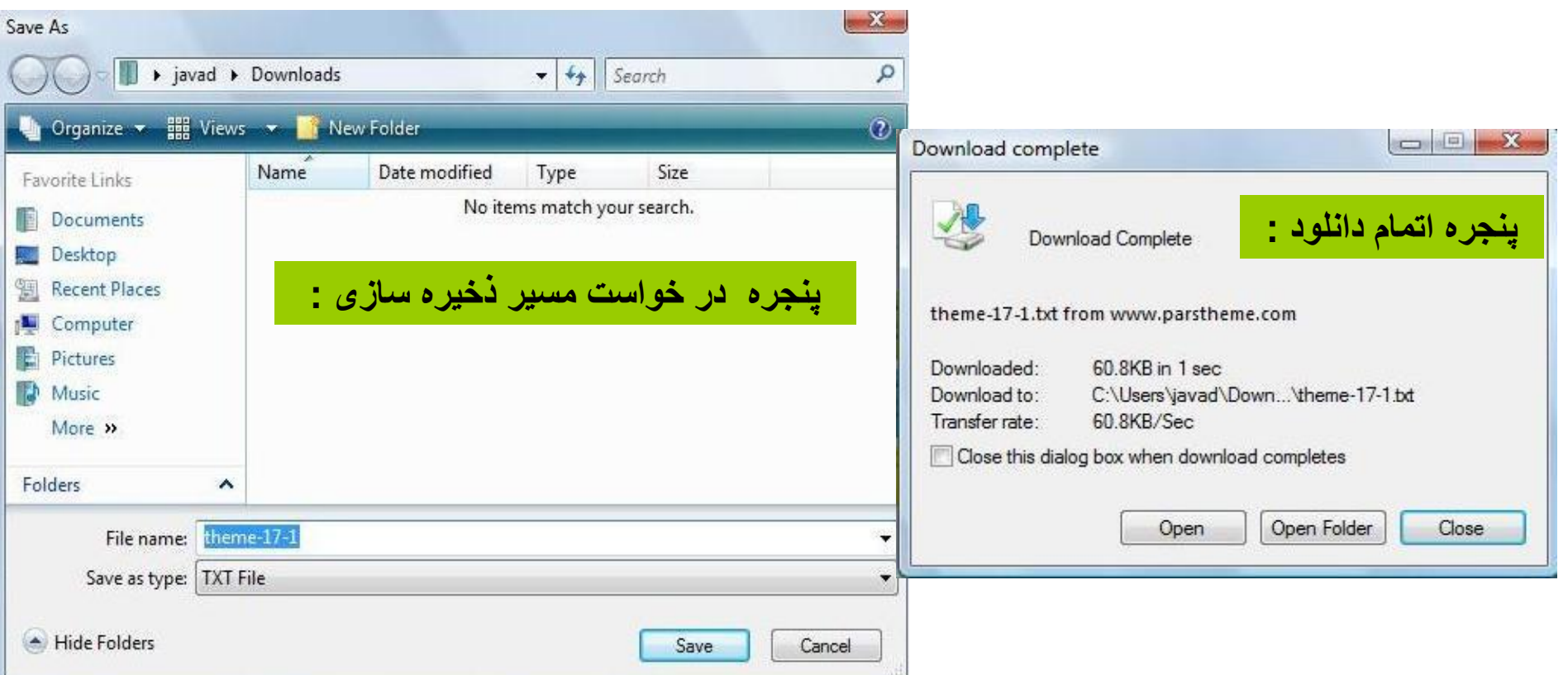

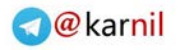

**ان [کدهای](www.karnil.com) قالبتان را در قسمت ویرایش کد در پنجره ویرایش قالب وبالگ باید بریزید ابتدا تمامی کدهای قبلی را پاک کنید و سپس این کار را انجام دهید ود ر اخر هم روی دکمه ثبت و بازسازی وبالگ کلیک کنید و وبالگتان را مشاهده کنید :**

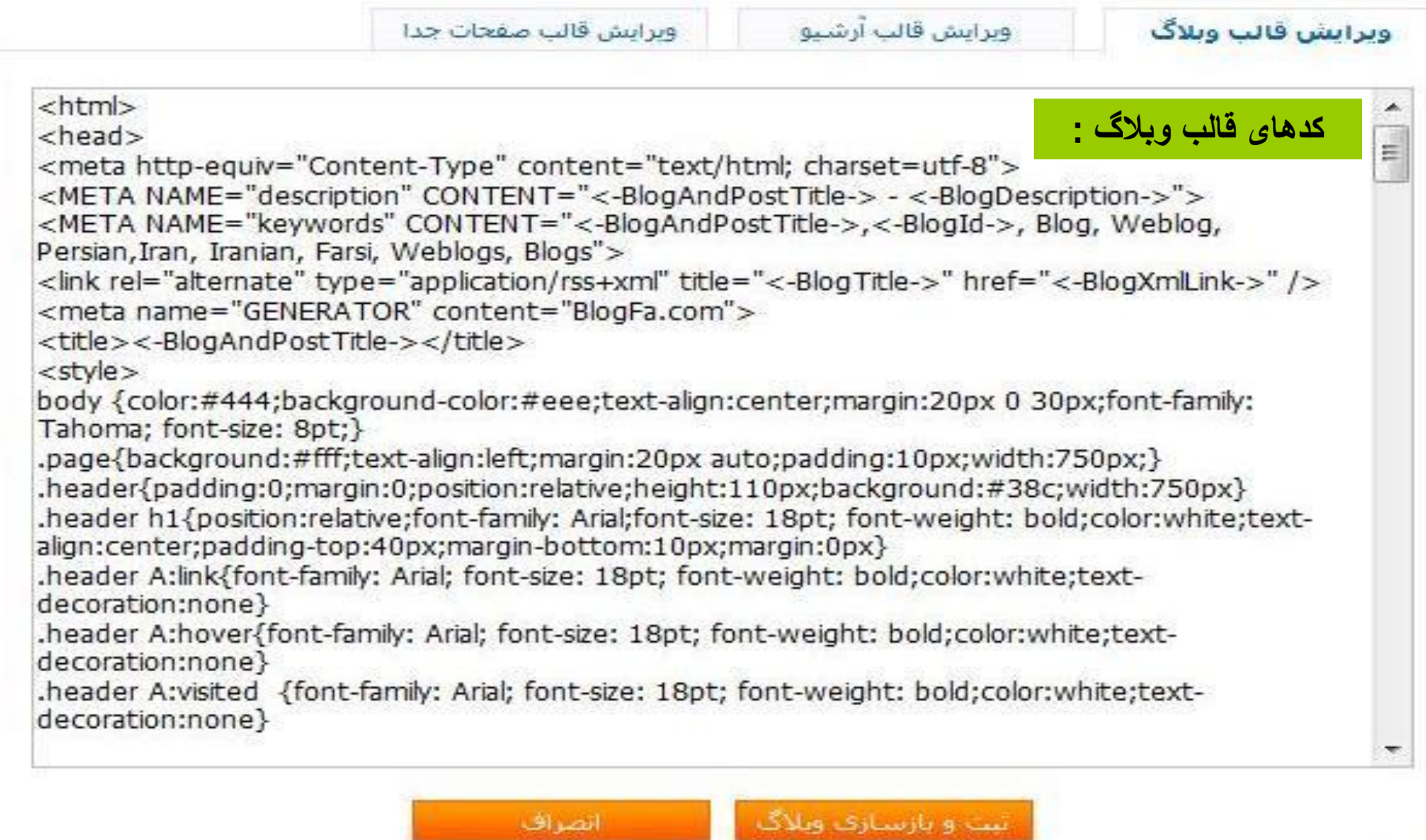

راهنهای تغییر قالب و کدهای بلاگفا را در بخش راهنهای سایت مطالعه کنید

**اهتقا** بخد

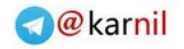

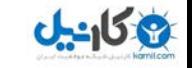

**-8 درج در فهرست وبالگها : اگر به صفحه نخست بالگفا نگاهی بیاندازید می بینید که زیر قسمت مدیریت وبالگ عنوان آخرین وبالگهای بروز شده آمده است برای اینکه وبالگ شما هم در این بخش و نیز در لیست وبالگها قرار گیرد طبق قوانین بالگفا باید حداقل 5 مطلب داشته و 10روز از زمان ثبت نام شما گذشته باشد پس از طی این مراحل با کلیک روی این گزینه وبالگ شما در لیست قرار می گیرد و هر وقت که پست جدیدی نوشتید عنوان وبالگتان در صفحه نخست نمایش داده می شود .** 

امکان درج در فهرست موضوعی را ندارید

براي درج در فهرست موضوعي وبلاگها بايستي حداقل پنج مطلب داشته و ده روز از زمان ثبت وبلاگ شما گذشته ناشد

بازگشت

**درج عنوان وبالگتان در لیست باعث افزایش تعداد بازدید کنندگان شما می شود پس عجله کنید .**

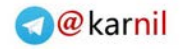

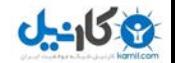

**-9 حذف وبالگ : این گزینه برای حذف کامل وبالگتان از بالگفا است.**

**-10 اتصال دامنه به وبالگ : اگر نام وبالگتان طوالنی یا به خاطر سپردن آن برایتان سخت است می توانید یک دامین بخرید و آدرس آن را به وبالگتان متصل کنید در اینصورت با مراجعه به آن آدرس وبالگ شما نمایش دهده می شود مثال نام وبالگ من به صورت زیر است : و می خواهم به ادرس زیرمتصل www.azad-mechanic.blogfa.com کنم : در اینصورت هرکس به آدرس دوم برود ٬ آدرس دوم www.Bsmart.irکه متعلق به وبالگ است نما یش داده می شود . توضیحات کاملی در این بخش وجود دارد :**

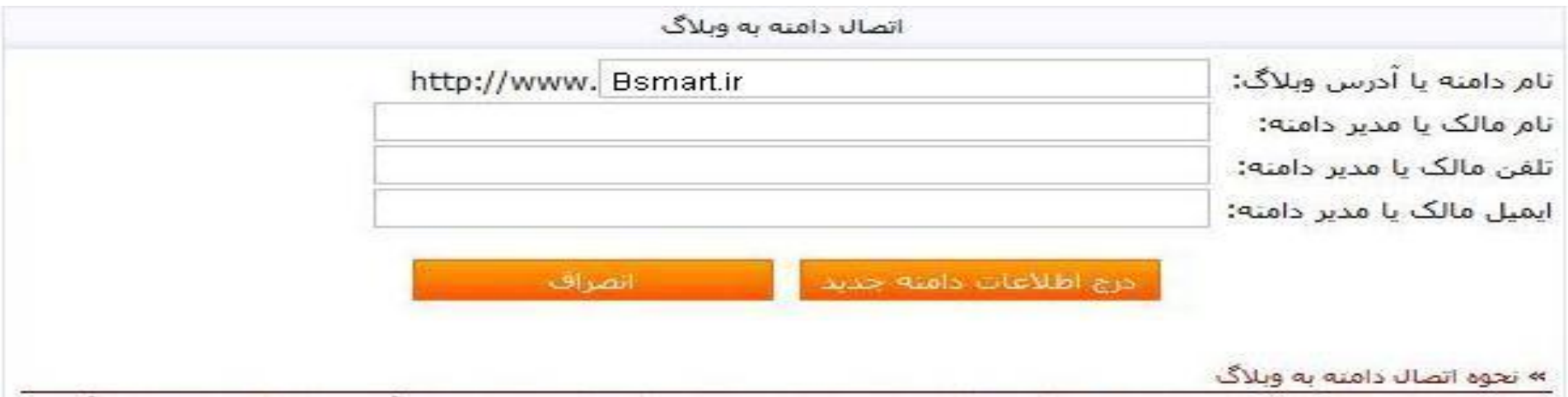

شیما می توانید وبلاگ خود را در یک دامنه(Domain) با سایت کاملا مستقل نمایش دهید.برای مثال آدرس وبلاگ شیما به جای آنکه به صورت yourname.blogfa.com باشد یک دامنه یا سایت مستقل و بصورت yourname.com خواهد بود. براي اتصال دامنه به وبلاگ ابتدا بايستي نام دامنه را توسط شركتهاي ميزباني وب ثبت كنيد و سـپس تنظميات زير را در قسـمت DNS های دامنه خود قرار دهند،

NS20.OURIRAN.NET NS21.OURIRAN.NET

> » نام دامنه را بدون www یا http وارد کنید برای مثال \_mywebsite.com همچنین توجه داشته باشید که اطلاعاتی که در افرم بالا وارد می کنید کاملا خصوصی بوده و تنها در جهت برقراری تماس با شاما درصورت وجود مشكل يا اختلاف استفاده خواهد شد.

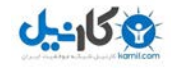

**-11 صفحات جداگانه : برای اینکه مطالب شما در صفحه جدیدی نشان داده شود از این گزینه استفاده کنید و آدرس لینک آن مطلب را در کادر مربوطه بنویسید این صفحا ت همانند پیوندها درسمت راست وبالگ ) اگر قالب را تغییر ندهید ( نشان داده می شوند:**

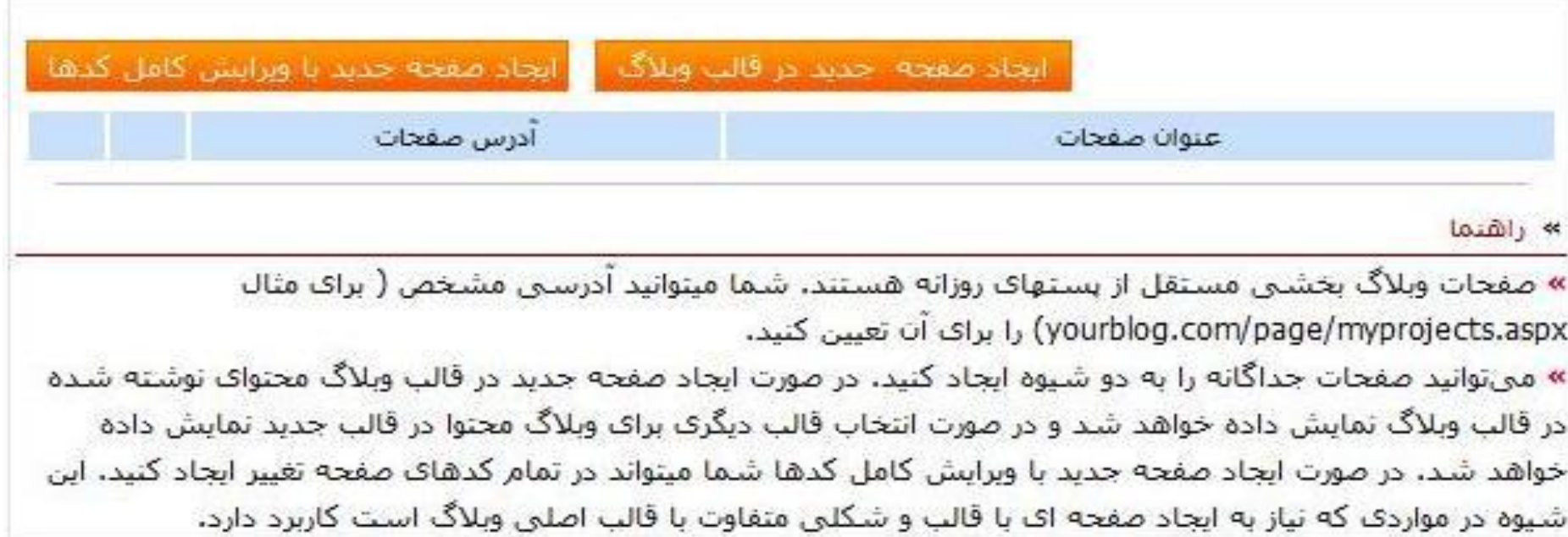

**-12 خروج : ودر آخر برای خروح امن از قسمت مدیریت وبالگ از این گزینه استفاده کنید** .

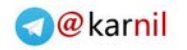

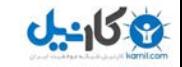

**این بود اصول اولیه در نوشتن یک وبالگ که امید وارم مورد توجه شما قرار گرفته باشد و با سعی و پشتکار روز به روز بر تجربه خودتان در این زمینه بیافزایید و با ایجاد وبالگ یا به هر طریقی دیگران را نیز از این تجربه برخوردار سازید . در صورتی که سوال یا مشکلی داشتید با این ایمیل می توانید با من مکاتبه داشته باشید :**

**E-mail :loveson2006@gmail.com**

**بهنام حسن پور بهار 1388**

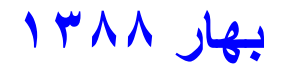

**والسالم**

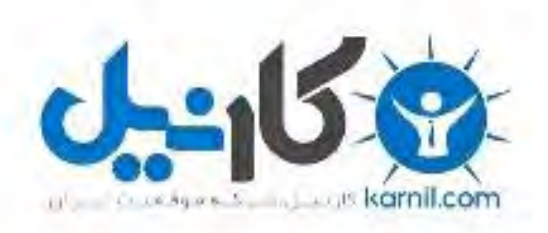

## در کانال تلگرام کارنیل هر روز انگیزه خود را شارژ کنید <sup>@</sup>

# *<https://telegram.me/karnil>*

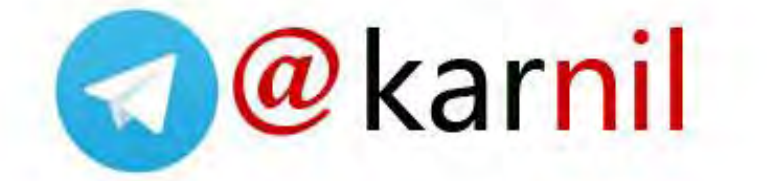